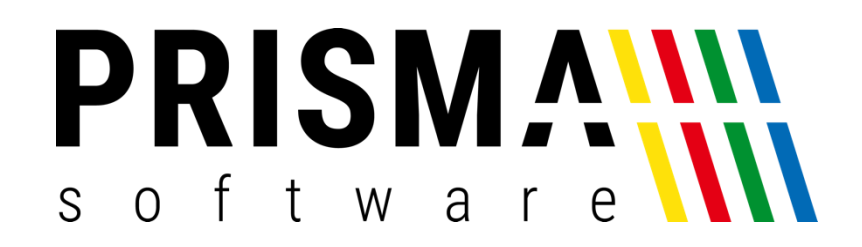

# DOKUMENTATION

Stand: 26.11.2020

## KARTENTERMINAL MODUL

FÜR PRISMA KASSE PROFI

Prisma Software Solutions GmbH WOLFGANG REICHEL IM DOTTENTAL 12 66663 MERZIG [INFO@PRISMASOFTWARE.DE](mailto:info@prismasoftware.de) [WWW.PRISMASOFTWARE.DE](http://www.prismasoftware.de/)

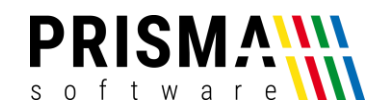

### Inhaltsverzeichnis

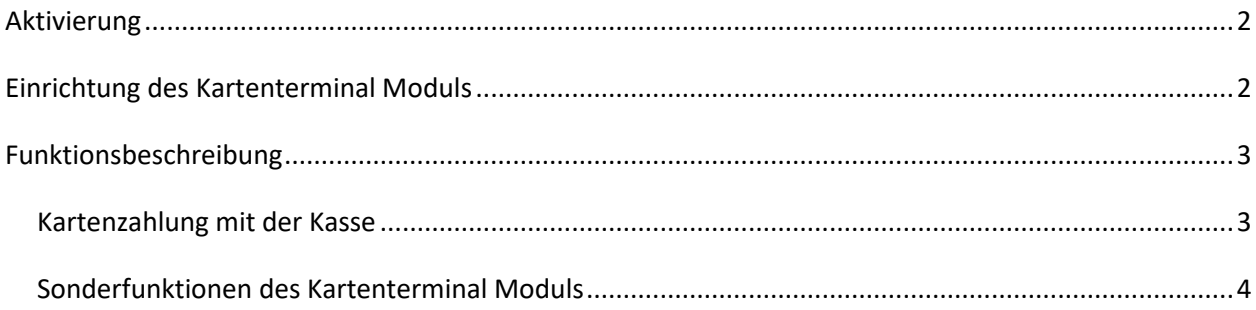

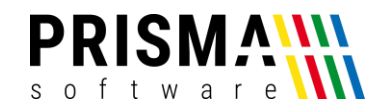

#### <span id="page-2-0"></span>Aktivierung

Vielen Dank, dass Sie sich für eines unserer Prisma Softwareprodukte entschieden haben.

Nach dem Kauf erhalten Sie eine E-Mail mit Ihrem Freigabecode. Bitte geben Sie diesen Code in der

Verwaltung unter

Optionen > Einstellungen > Sonstiges

ein. Anschließend aktivieren Sie die Checkbox "EC-Cash Gerät aktivieren" (sieh[e Abbildung 1\)](#page-2-2). Danach ist

das Software Zusatzmodul freigeschaltet und kann verwendet werden.

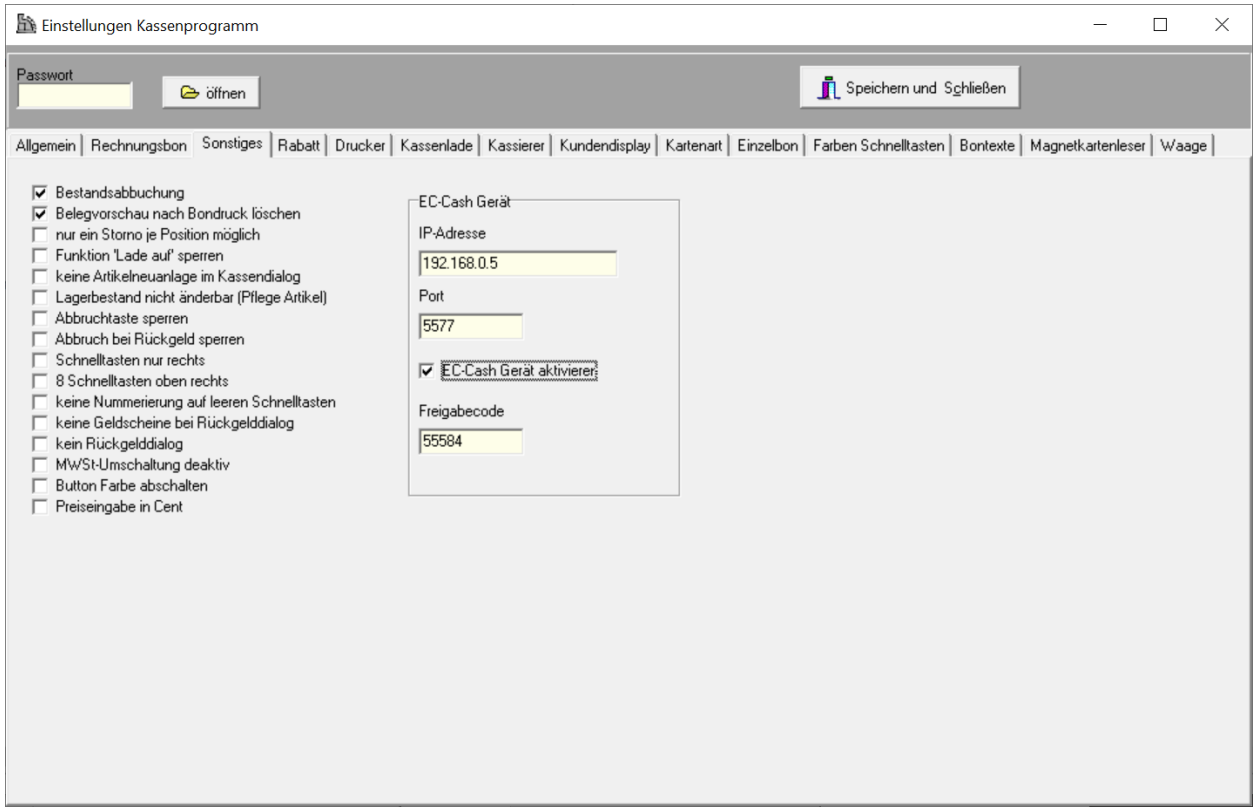

*Abbildung 1: Kartenterminal Modul Einstellungen*

#### <span id="page-2-2"></span><span id="page-2-1"></span>Einrichtung des Kartenterminal Moduls

Um Ihr Kartenterminal mit der Prisma Kasse Profi zu verwenden, muss eine Verbindung zwischen dem Kartenterminal und der Kasse hergestellt werden.

Dazu müssen Sie im Menü "EC-Cash Gerät" (siehe [Abbildung 1\)](#page-2-2) noch die IP-Adresse und den Port Ihres Kartenterminals eingeben. Die IP-Adresse finden Sie in den Netzwerkeinstellungen Ihres Routers.

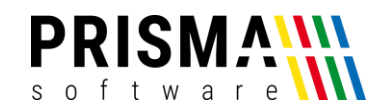

Hinweis: Bitte verwenden Sie für das Kartenterminal eine feste IP-Adresse. Dadurch wird sichergestellt, dass Sie Ihr Kartenterminal auch nach Updates und Neustarts ohne Änderungen in den Einstellungen Ihrer Kasse Profi verwenden können.

Die Port-Nummer ist eine spezifische Nummer der individuellen Kartenterminalhersteller. Sie finden die Port-Nummer für Ihr Gerät in der Produktbeschreibung Ihres Gerätes. Sollten Ihnen die Portnummer nicht vorliegen, wenden Sie sich bitten an den Hersteller.

Bei Ingenico Geräten ist der Port 5577 und bei Verifon Geräten 22000.

**Wichtig:** Lassen Sie die ZVT-Schnittstelle Ihres Kartenterminals über LAN oder WLAN für die Kassenanbindung von Ihrem Kassenterminalhersteller freischalten.

Bei Ingenico Geräten muss Schnittstelle ZVT 700 aktiviert werden.

<span id="page-3-0"></span>Funktionsbeschreibung

<span id="page-3-1"></span>Kartenzahlung mit der Kasse

Soll ein elektronischer Bezahlvorgang gestartet werden, wählen Sie bei der Abrechnung den Button "Kartenzahlung" aus (siehe [Abbildung 2\)](#page-4-1).

Der Betrag wird nun an das Kartenterminal gesendet und die Kartenzahlung kann durchgeführt werden. An der Kasse erscheint ein Wartehinweis bis zum Abschluss der Zahlung.

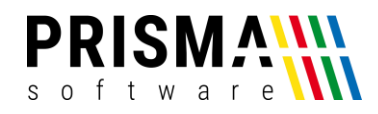

| Kassenprogramm Kasse 1 Kassierer Admin 25.11.2020                                                                                                    |              |                  |          |                   |           | $\Box$            | $\times$ |
|----------------------------------------------------------------------------------------------------|--------------|------------------|----------|-------------------|-----------|-------------------|----------|
| Summe:<br>615,15                                                                                                    | <b>Summe</b> |                  | Rabatt % |                   | Gutschein |                   |          |
| Gegeben:                                                                                                    | E-Bon        | Menge            |          | Rabatt $\epsilon$ |           | <b>Pfand Rück</b> |          |
| Rueckgeld:                                                                                                    | Anzeigen     |                  | Einlage  |                   | Rücknahme |                   |          |
| Karte wählen<br>Kartenzahlung<br>Enter                                                                                                    | Abbruch      | <b>Kassierer</b> |          | Anzahlung         |           | Rücknahme Scan    |          |
|                                                                                                    |              |                  |          |                   |           |                   |          |
|                                                                                                    | 20           | <b>Buchen</b>    |          | 8                 |           | Bsp               |          |
| 5                                                                                                    |              | <b>Summe</b>     |          |                   | 6         |                   |          |
| 50<br>30 Euro<br>40 Euro<br>50                                                                                                    | <b>EURO</b>  | <b>Storno</b>    |          | 2 3               |           | <b>Enter</b>      |          |
|                                                                                                    |              | Abbruch          |          |                   |           |                   |          |
| Freie<br><b>MWSt</b><br><b>Beleg</b><br><b>MWSt1</b><br><b>MWSt2</b><br><b>Bon Wdh</b><br>Lade auf<br><b>Artikel</b><br><b>Schnell</b><br>mehr<br><b>Text</b><br><b>Kunde</b><br><b>Übersicht</b><br>Pos<br>auto |              |                  |          |                   |           |                   |          |

*Abbildung 2: Auswahl der Abrechnungsmethode*

<span id="page-4-1"></span>Bei einem fehlgeschlagenen Bezahlvorgang (z.B. durch Zeitüberschreitung oder falscher PIN-Eingabe) erfolgt keine Abrechnung.

Falls es während eines Bezahlvorgangs zu einer technischen Störung kommt (z.B. durch Netzwerk- oder Hardwareprobleme), bricht die Kasse den Vorgang spätestens nach 90 Sekunden ohne Abrechnung ab.

#### <span id="page-4-0"></span>Sonderfunktionen des Kartenterminal Moduls

Über die unteren Funktionsbuttons der Kasse auf der zweiten Seite, die über den Button "mehr..." erreicht wird, haben Sie die Möglichkeit, über den Button "EC-Cash" verschiedene Funktionen Ihres Kartenterminals auszuführen (sieh[e Abbildung 3](#page-5-0)). Über den Button "schließen" gelangen Sie wieder in den normalen Kassenbetrieb [\(Abbildung 2\)](#page-4-1).

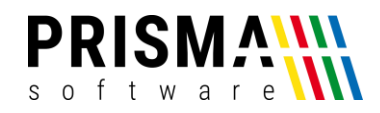

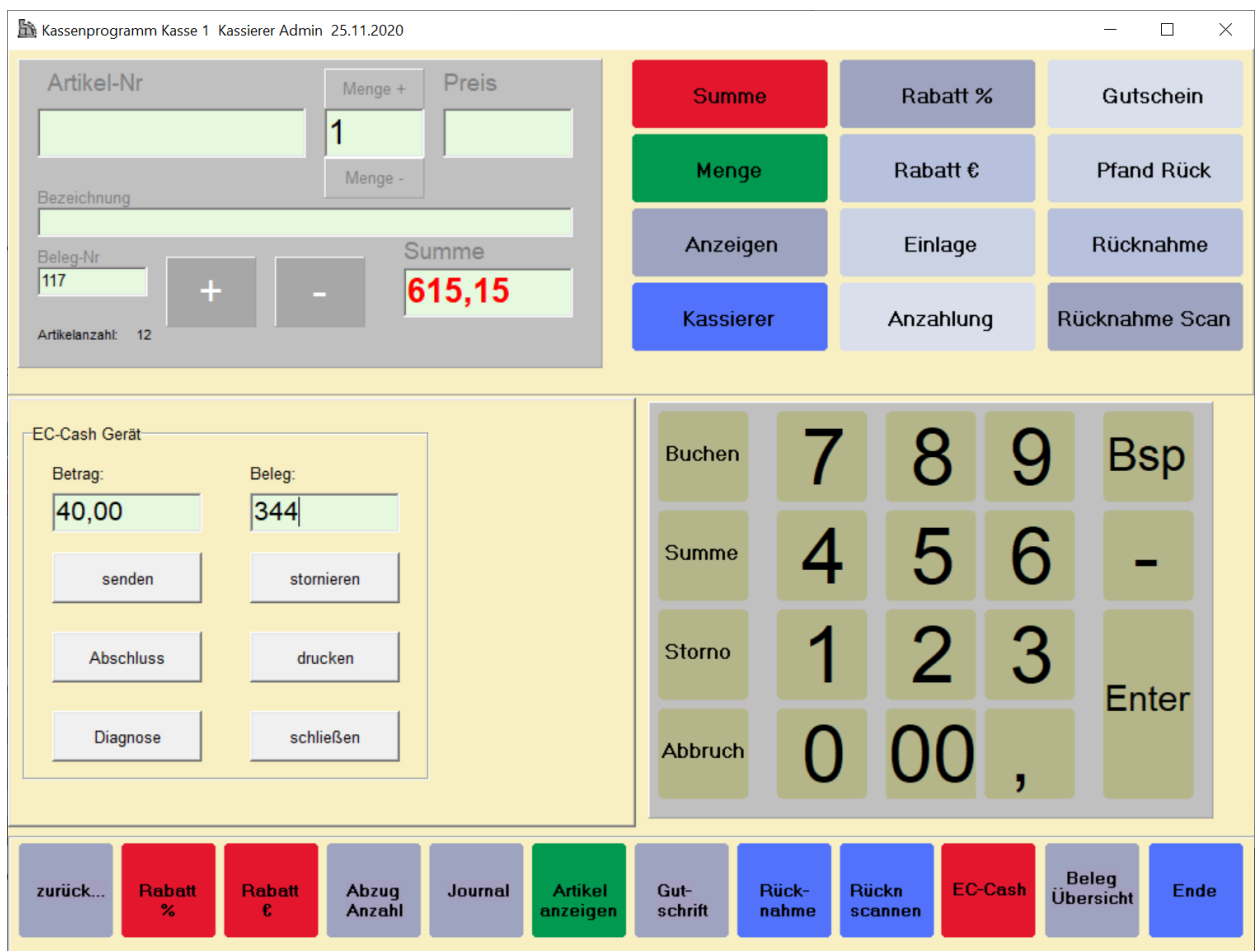

*Abbildung 3: Sonderfunktionen Kartenterminal*

#### <span id="page-5-0"></span>**Betrag senden:**

In diesem Feld können Sie einen beliebigen Betrag eingeben. Über den Button "senden" erfolgt die Übertragung auf das Kartenterminal.

Hinweis: Diese Funktion ist mit keiner Kassenfunktion gekoppelt und dient ausschließlich zur Ansteuerung des Kartenterminals. Es erfolgen keine Buchungen in der Kasse.

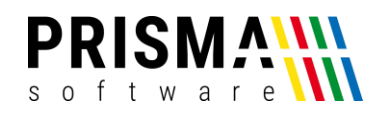

#### **Beleg stornieren:**

Mit dieser Funktion kann eine gebuchte Kartenzahlung wieder storniert werden. Geben Sie hierzu die Belegnummer des zu stornierenden Beleges ein. Sie finden die Belegnummer auf dem Zahlungsnachweis des Kartenterminals. Über den Button "stornieren" wird die Zahlung storniert.

Hinweis: Diese Funktion ist mit keiner Kassenfunktion gekoppelt und dient ausschließlich zur Stornierung über das Kartenterminals. Es erfolgt keine Stornierung in der Kasse. Diese müssen Sie ggf. manuell ausführen (z.B. Beleg wieder öffnen).

#### **Kassenschnitt:**

Über die Funktion "Kassenschnitt" erhalten Sie die Übersicht über alle Kartenzahlungen am Kartenterminal.

Hinweis: Diese Funktion ist mit keiner Kassenfunktion gekoppelt und dient ausschließlich zur Ansteuerung des Kartenterminals. Es erfolgen keine Buchungen in der Kasse.

#### **Bon drucken:**

Mit der Funktion "Bon drucken" können Sie den letzten über das Kartenterminal gedruckten Beleg erneut drucken.

#### **Diagnose:**

Mit der Funktion "Diagnose" starten Sie die erweiterte Diagnose des Kartenterminals. Das Kartenterminal druckt nach Abschluss der Prüfroutine einen Report.